## 【オンライン決済の取消・還付方法】(全額還付の場合)

予約システムにログインをした後、「公共施設予約メニュー」を押します。

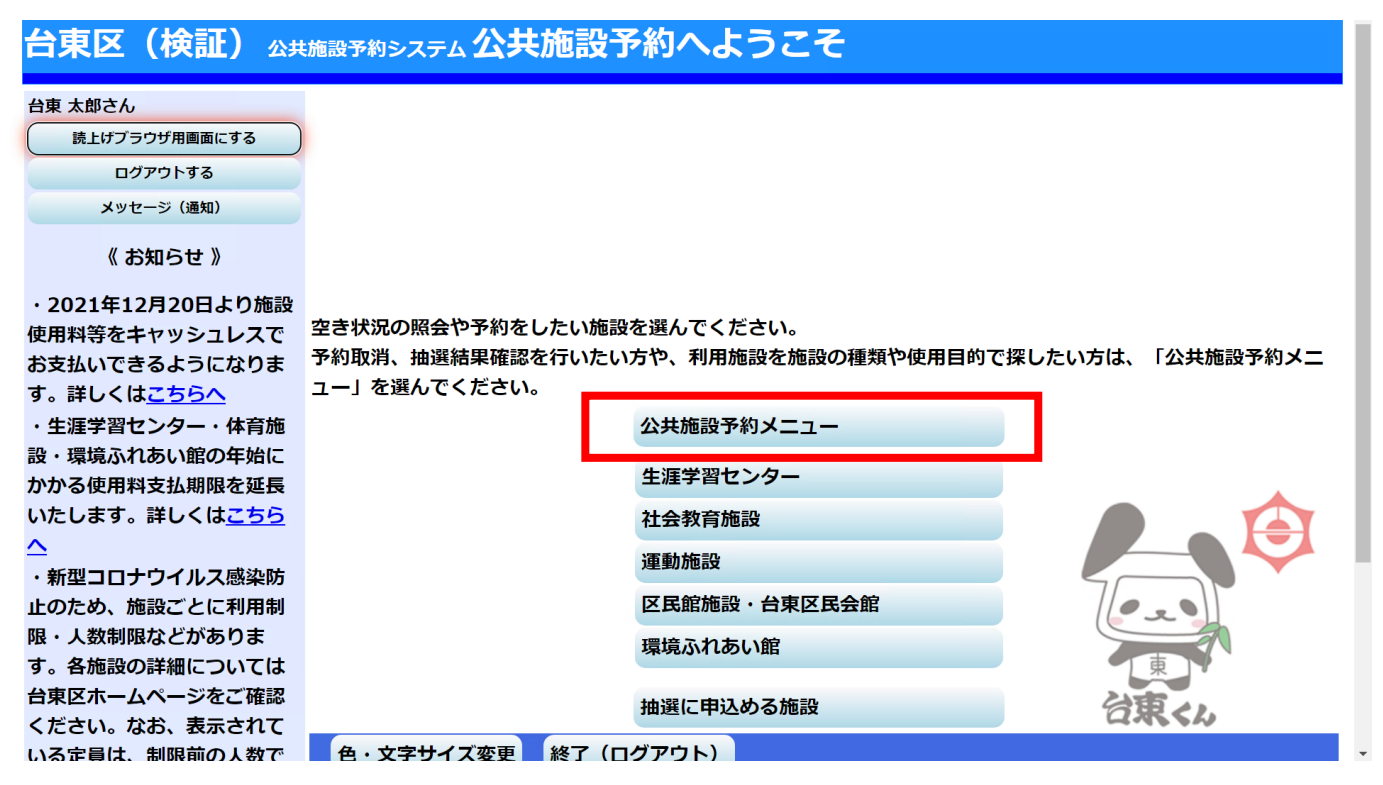

「2.予約内容の確認・取消」を押します。

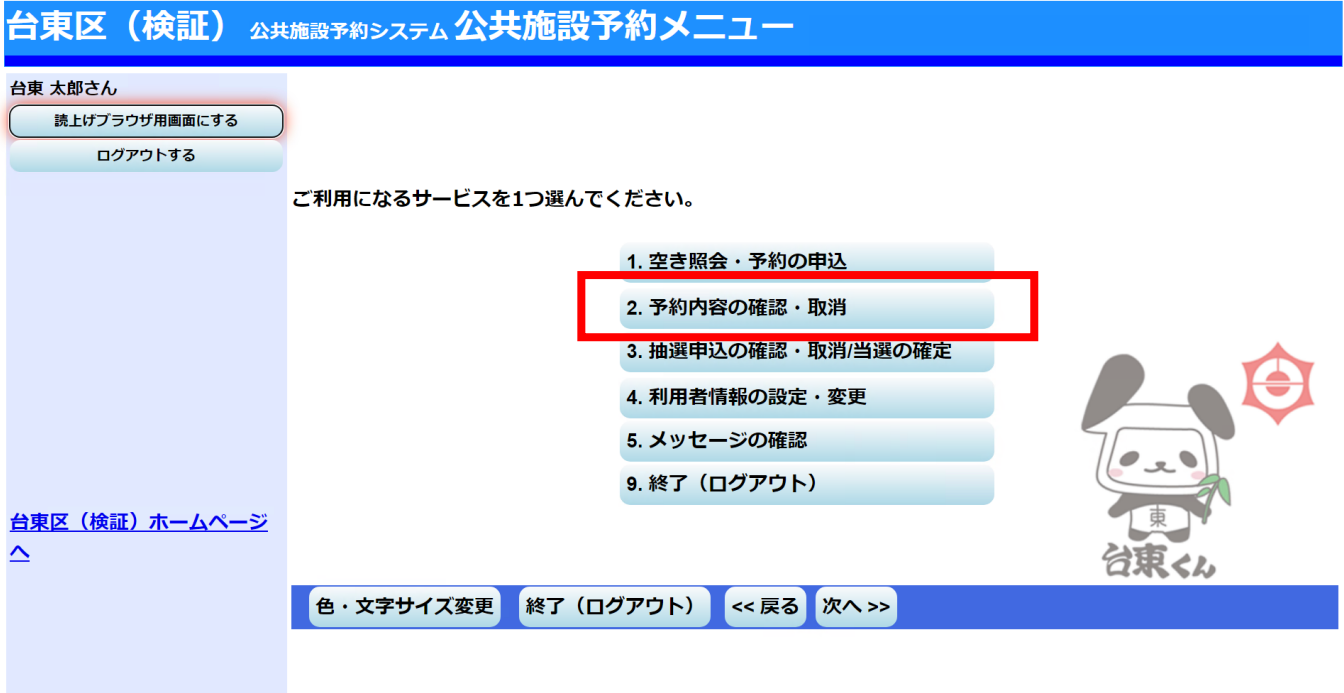

現在予約している一覧が表示されます。取消したい予約の「取消」を押し、「次へ」を押します。

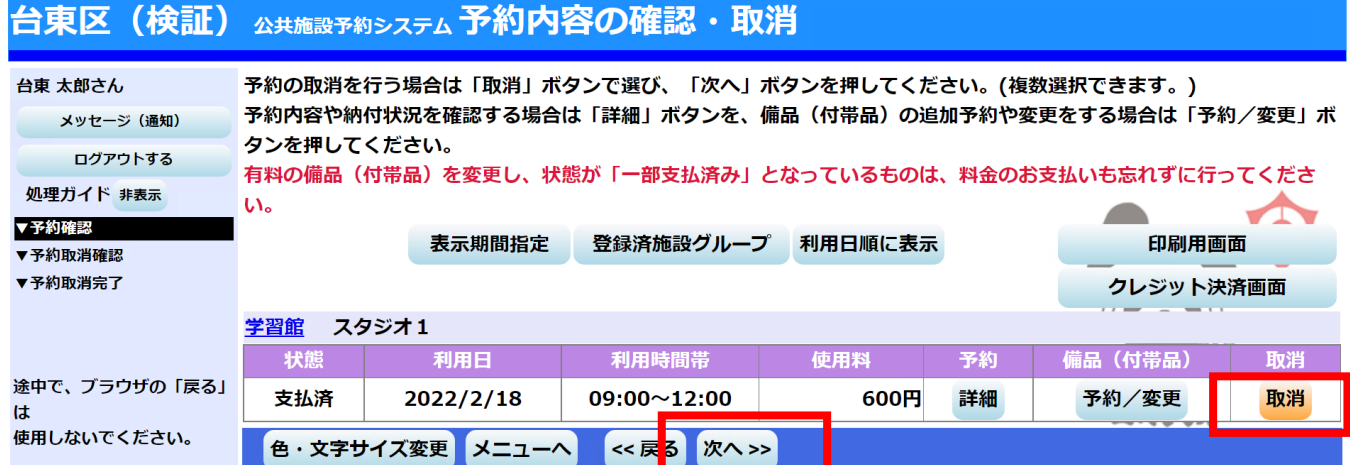

 クレジットカード決済で支払っている予約について、取消の続行を確認するポップアップメッセージが出 ますので「OK」を押します。

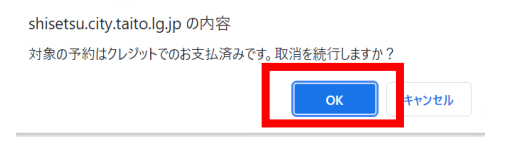

予約の取消の確認画面が表示されます。内容を確認の上、「取消」を押します。

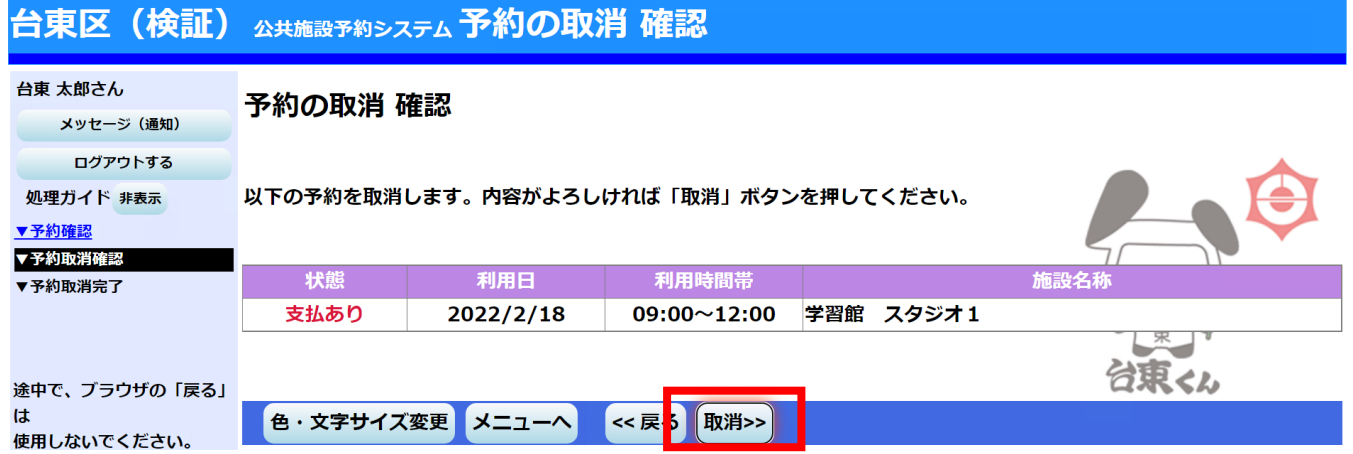

 取消が完了しました。この後に、還付の手続きを行っていただく必要があります(この後の手続きを行っ ていただかないと、使用料の還付が完了しません)。「メニューへ戻る」を押します。

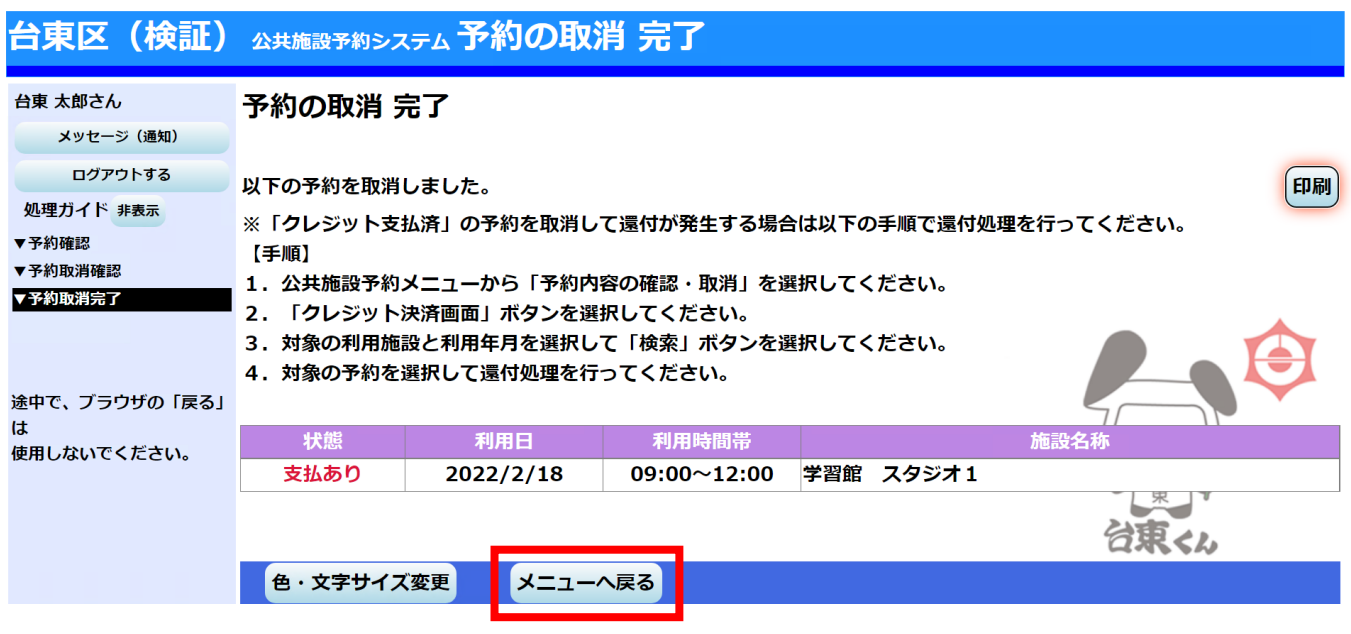

予約メニュー画面に戻りましたら、もう一度「2.予約内容の確認・取消」を押します。

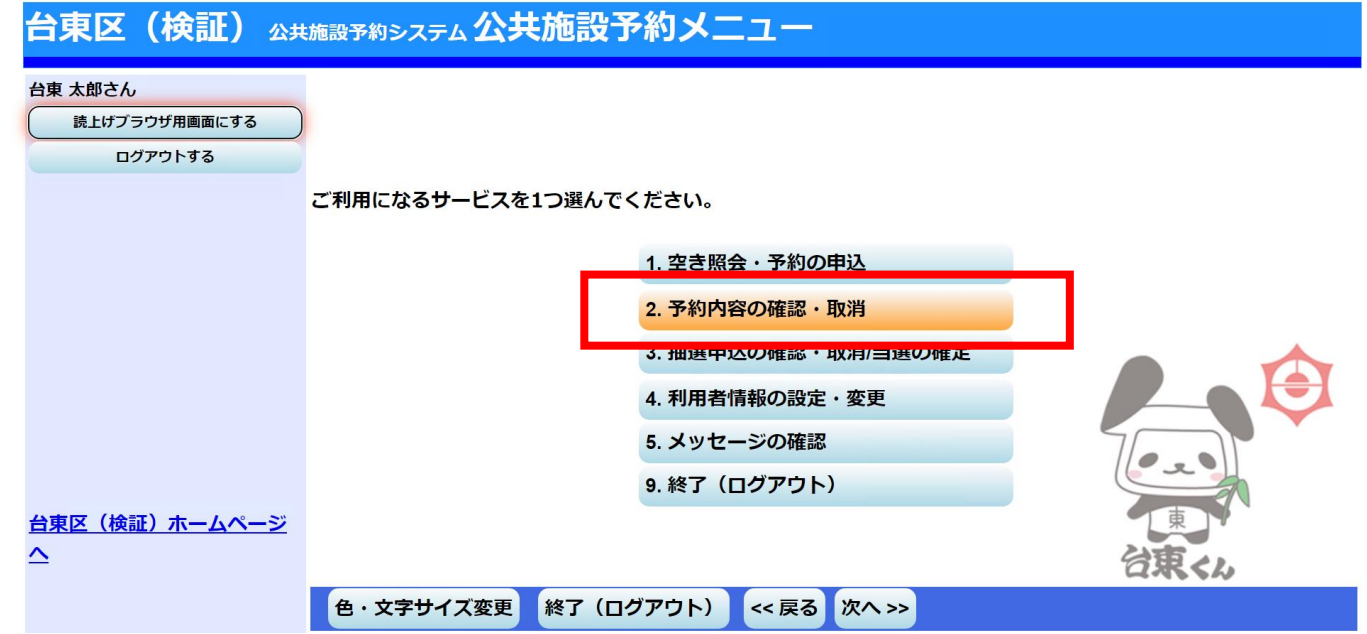

⑧ 予約自体は先程取り消していますので、一覧には載っていません。「クレジット決済画面」を押します。

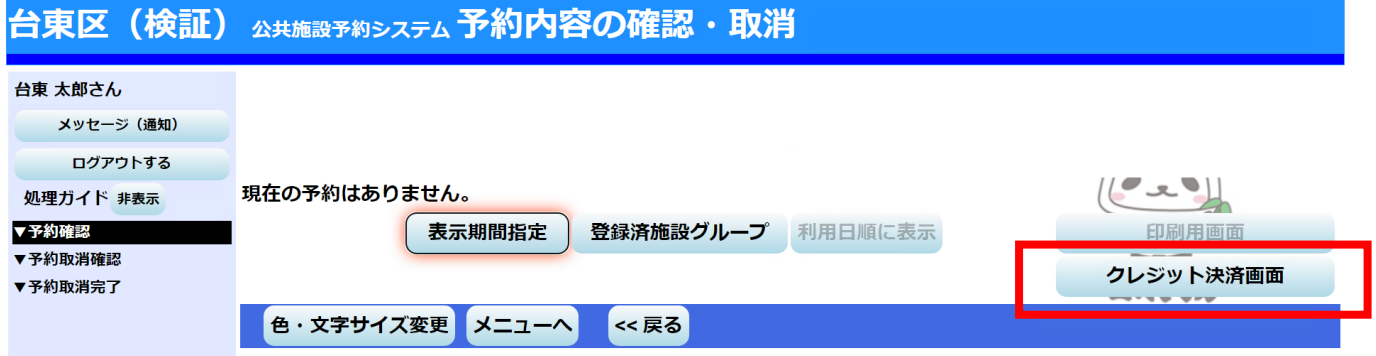

⑨ 条件検索の画面が出てきますので、「利用施設」を選択、「利用年月」を入力し、「検索」を押します。

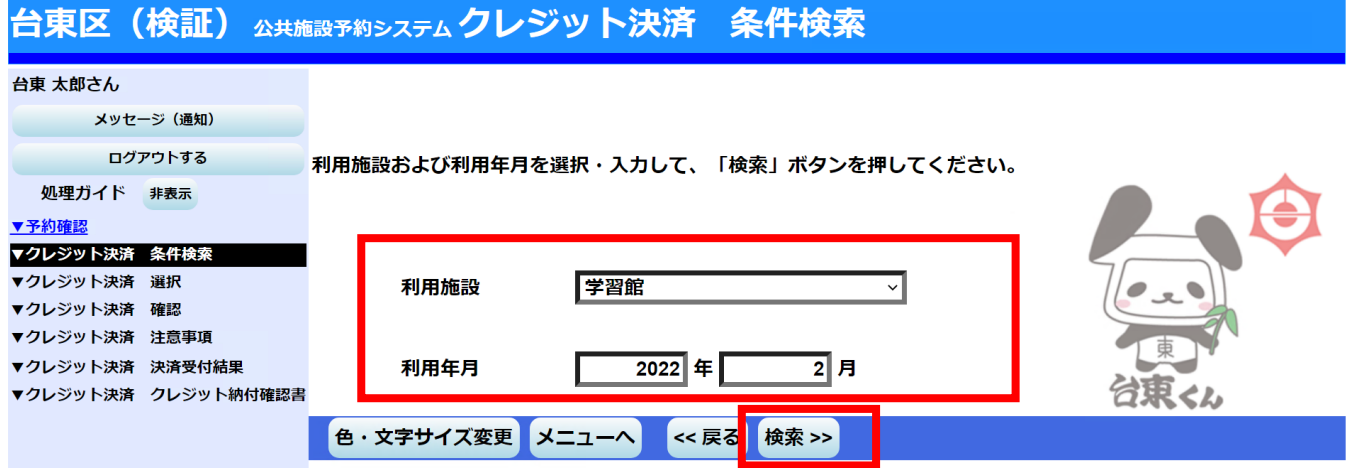

⑩ 指定した条件の施設・期間で、クレジットカード決済可能なものが一覧として表示されます。取消による 還付の場合は、「状態」欄が「取消済」、「還付額」欄に還付できる金額が記載されています。該当の予約 の「クレジット決済」を押します。

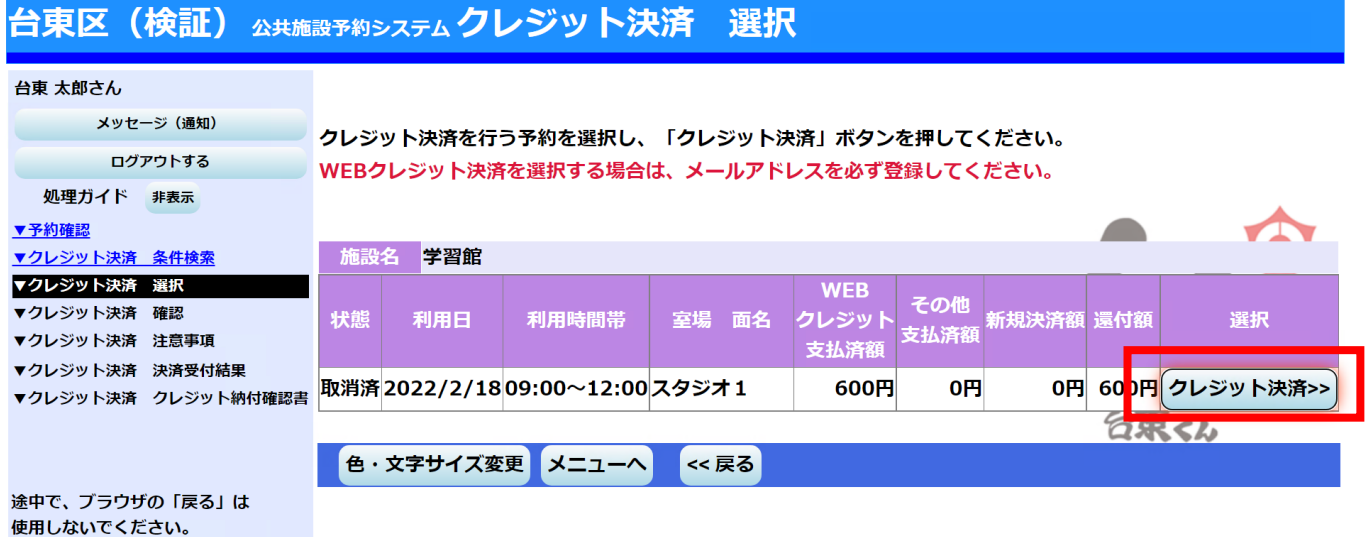

確認画面が表示されますので、内容を確認し、「確定」を押します。

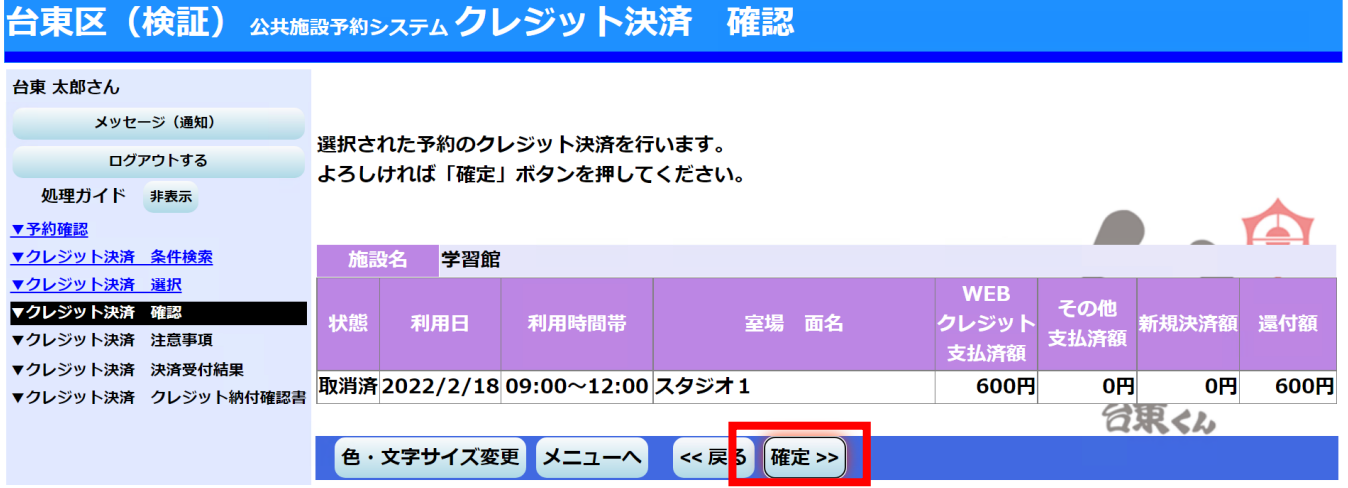

 注意事項が表示されます。還付の場合は、「(3)還付について」の内容を確認の上、「同意する」を押し ます。

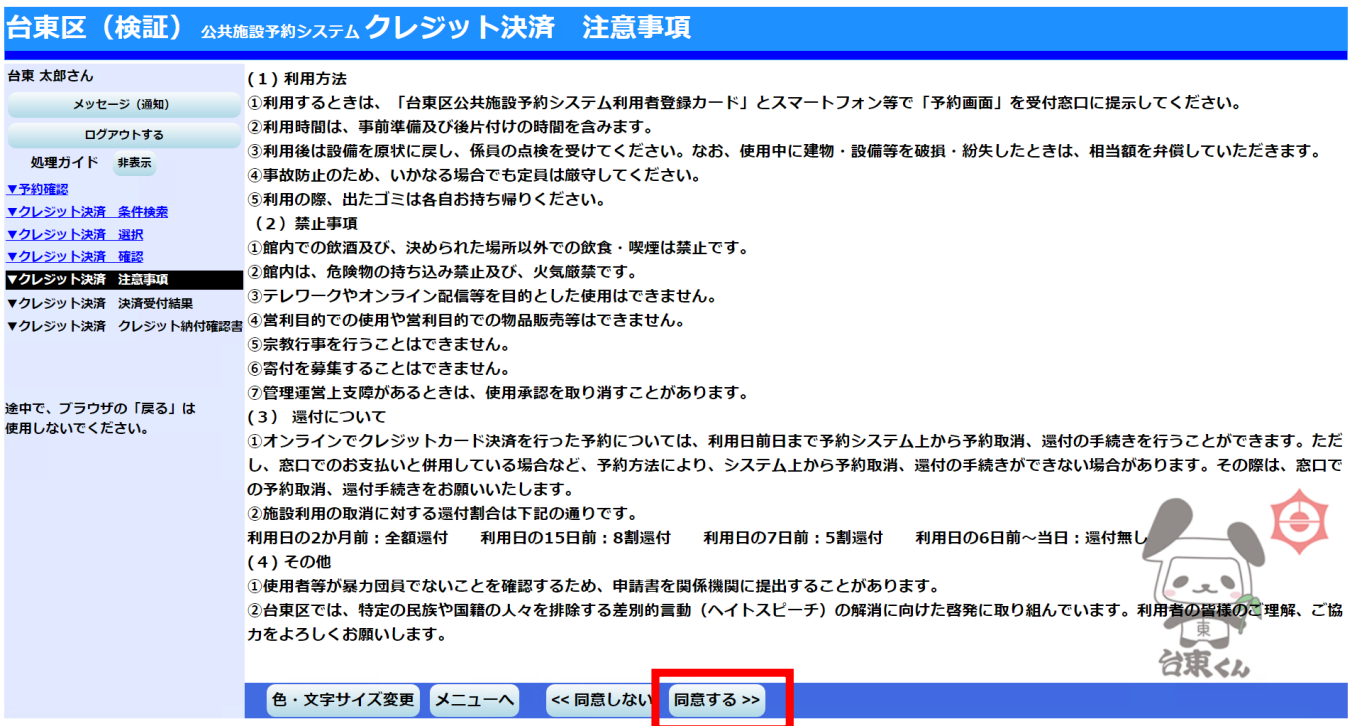

還付処理が完了となります。

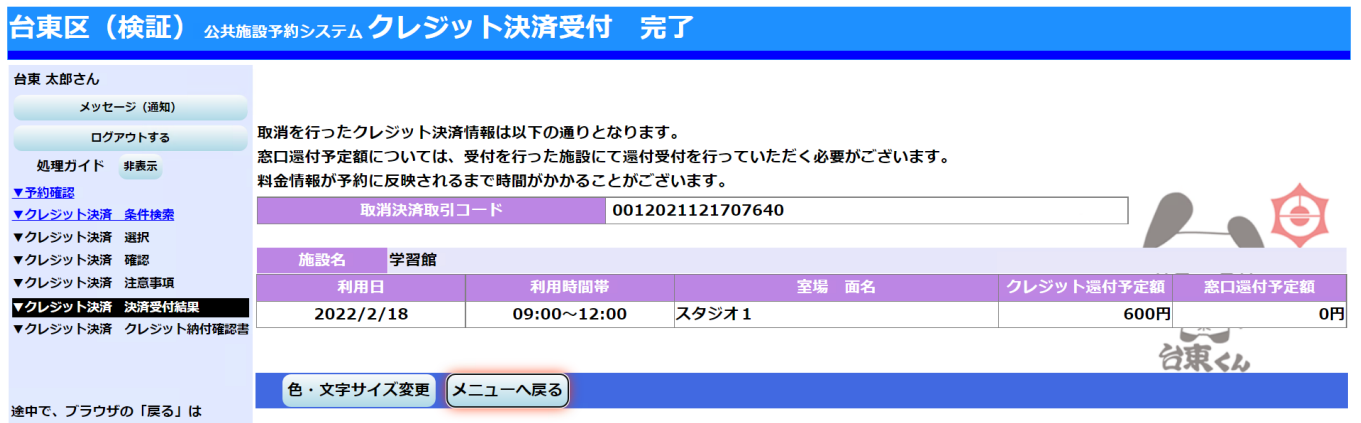